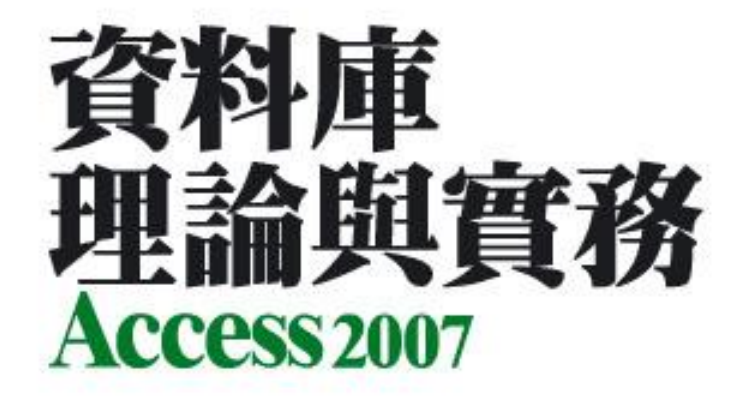

# 第 **2** 章 **Access** 操作環境介紹

著作權所有 © 旗標出版股份有限公司

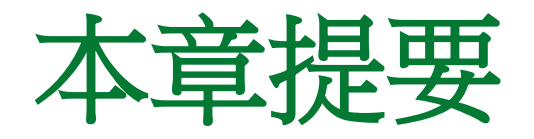

- [2 -](#page-2-0) [1](#page-2-0) [啟動](#page-2-0) [Access](#page-2-0) [與開啟舊有的資料庫](#page-2-0)
- [2 -](#page-19-0) [2 Access](#page-19-0) [的操作環境](#page-19-0)
- [2 -](#page-29-0) [3 Access](#page-29-0) [的基本命令操作](#page-29-0)
- [2 -](#page-34-0) [4 Access](#page-34-0) [的檔案格式](#page-34-0)
- [2 -](#page-39-0) [5](#page-39-0) [取得線上輔助說明](#page-39-0)
- [2 -](#page-42-0) [6](#page-42-0) [結束](#page-42-0) [Access](#page-42-0)

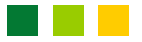

#### **2-1** 啟動 **Access** 與開啟舊有的 資料庫

- 本節我們從啟動 Access 開始, 先來熟悉 Access 的操作環境。
	- 啟動 Access
	- 開啟既有的資料庫

<span id="page-2-0"></span>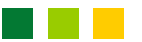

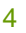

### 啟動 **Access**

#### 請按開始鈕, 執行『所有程式 / Microsoft Office / Microsoft Access 2007』命令啟動 Access:

此處是 Office Online提 按此紐建立一個 供的各種資料庫範本 新的空白資料庫  $\mathbb{H}$  iii)  $\times$  (N  $\times$  )  $\ast$ Microsoft Access 範本類別 功能 Microsoft Office Access 快速入門 本機道本 從 Microsoft Office Online 新增空白瓷料库 商務 ë 個人 範例 表性線上**箭**本

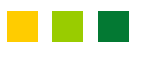

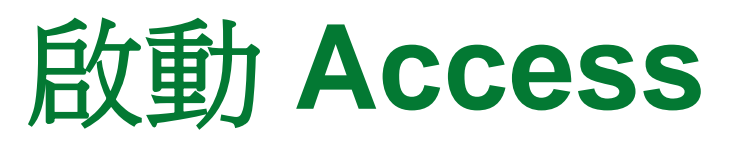

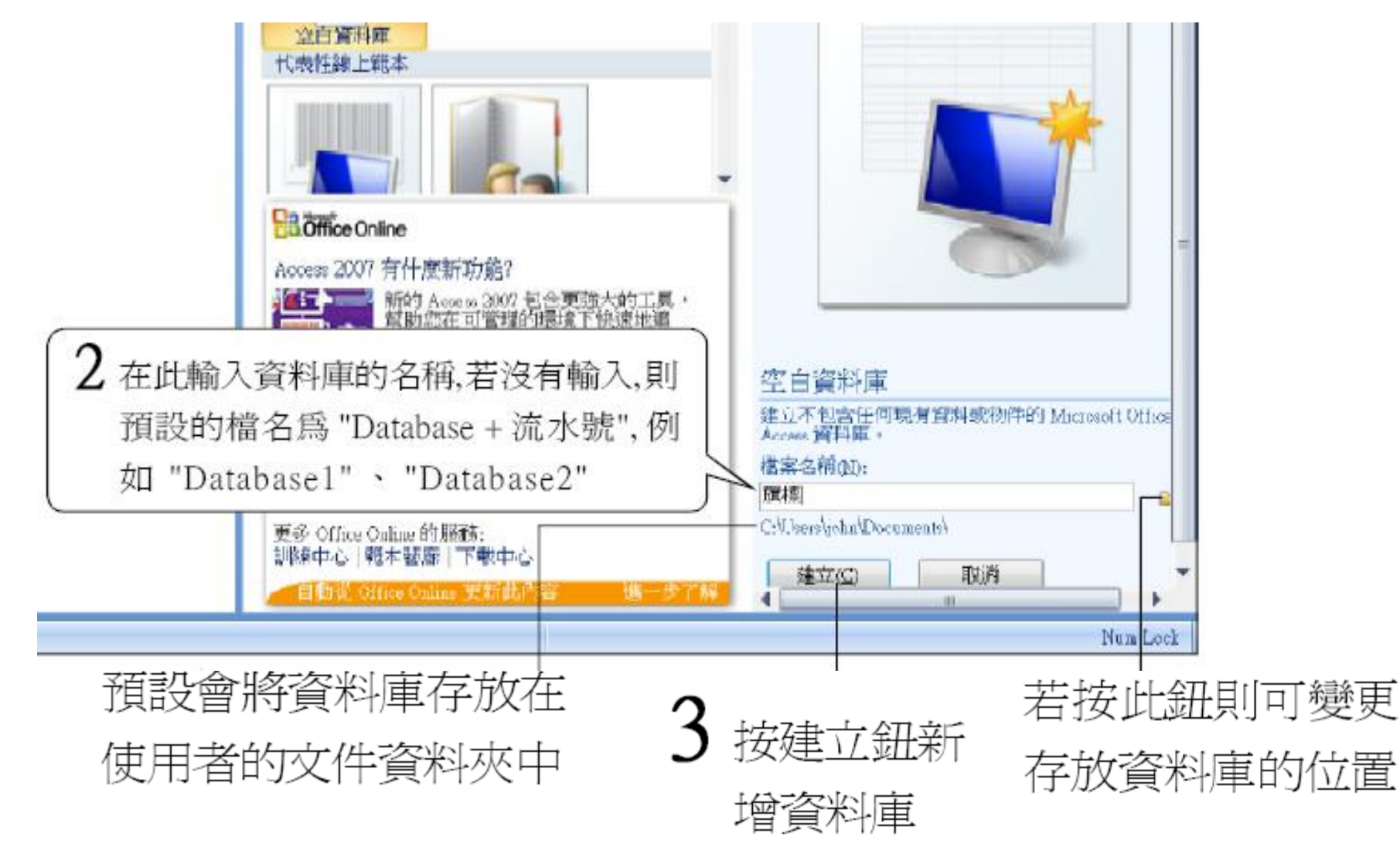

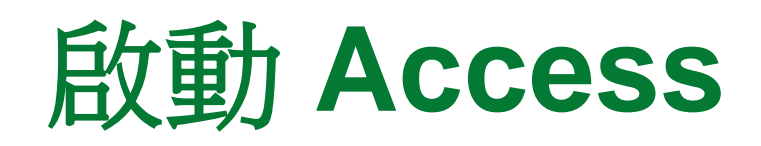

#### 這就是剛才建立的資料庫檔案

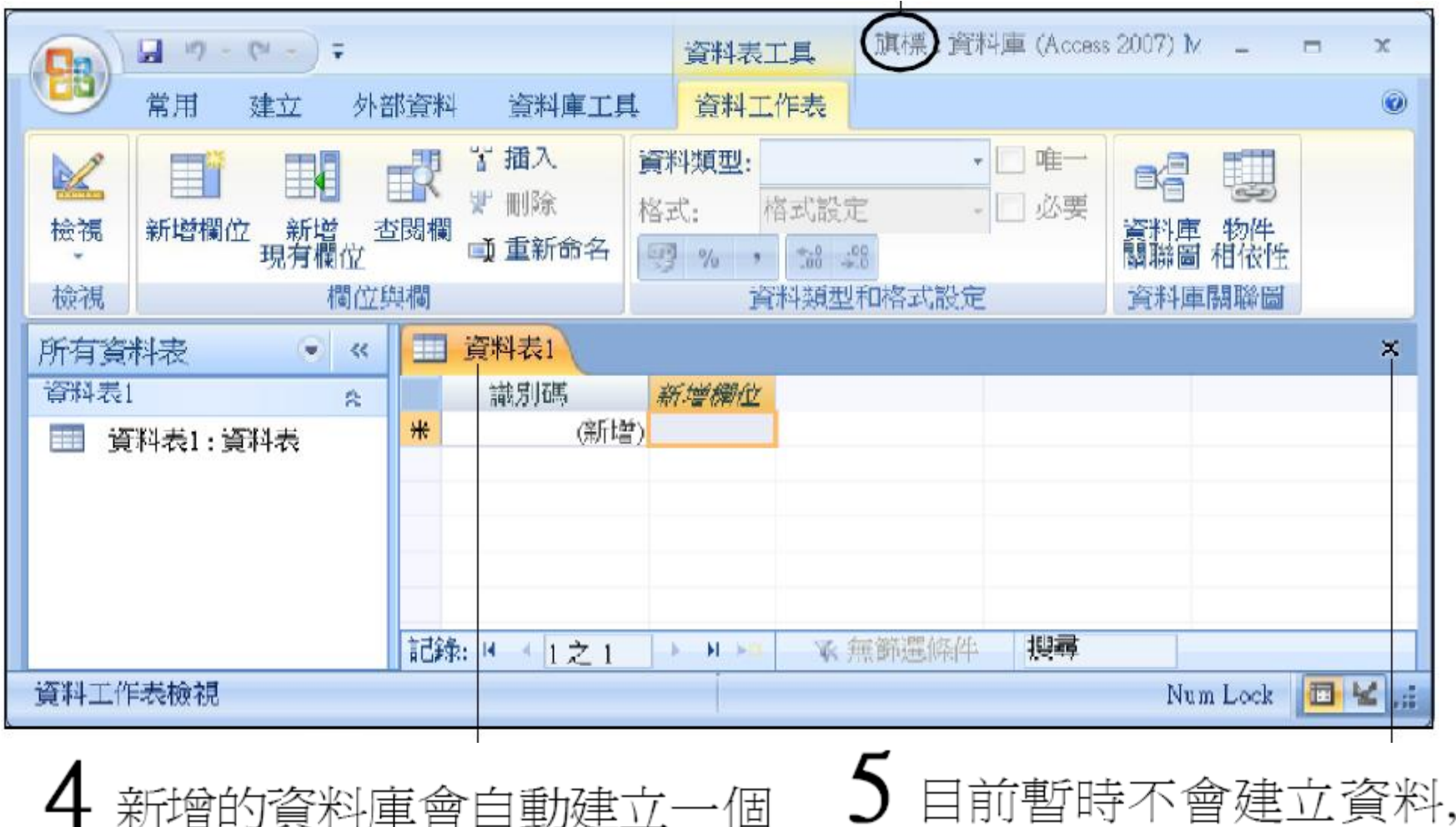

空的"資料表1",並開啓資料表

因此請按此鈕關閉資料表

### 開啟既有的資料庫

- 為了便於稍後介紹 Access 的操作環境, 因此 我們事先準備了一個範例資料庫, 請參考關於 光碟的說明, 將第 2 章的範例檔案複製到硬碟 中。
- 接下來要先介紹如何開啟這個範例資料庫。
	- 在 Access 的操作環境開啟既有資料庫
	- 從快速入門窗格開啟既有資料庫

#### 在 **Access** 的操作環境開啟既有 資料庫

 若延續先前的操作, 則此時已經進入 Access 的操作環境, 因此我們先介紹如何在操作環境 中開啟既有資料庫。

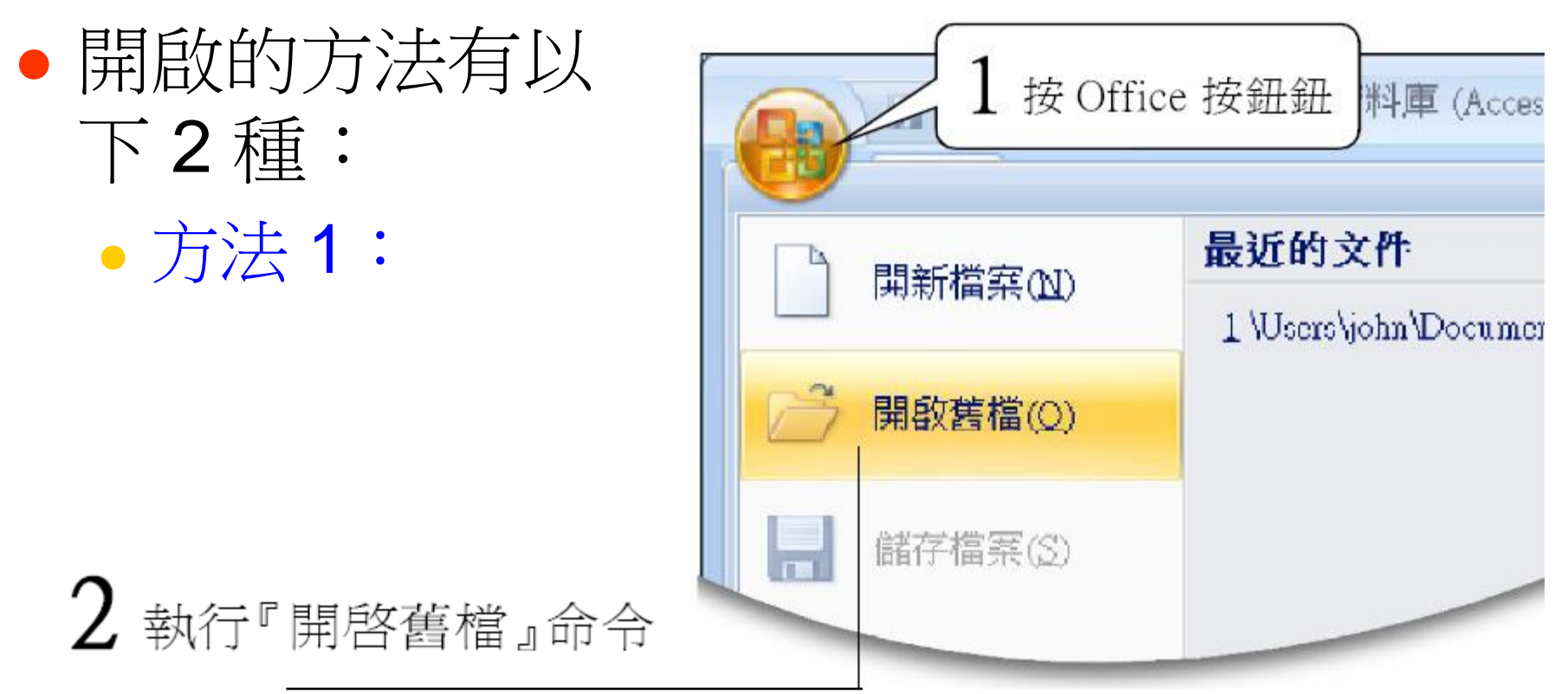

#### 在 **Access** 的操作環境開啟既有 資料庫範例檔案 ▶ Ch02 搜寻  $-1$ 新增資料夾 名稱 修改日期 類型 大小 Ch02範例資料.accdb 切換到存放資料庫的位置 4選取要開啓 的資料庫 5 按開啓鈕打開資料庫 稱(N): Ch02範例資料.accdb Microsoft Office Access (\*.acc ۰ 工具(L) 開啟(0) 取消

#### 在 **Access** 的操作環境開啟既有 資料庫 方法 2:1 按下箭頭,展開自訂 2 選擇開啓舊檔項目 快速存取工具列選單 旗標:資料庫 (Access 2007) - Microsoft Access  $\frac{1}{2}$ Ы  $-127$  $v$  (2)  $v$ 自訂快速存取工具列 常用 建立 開新檔案 事 Y, A 鸽 L 開啟舊檔 專 檢視 剪貼簿 字型 尋找  $\checkmark$ 儲存檔案 緊張 電子郵件 4 檢視 快速列印 所有資料表 預覽列印 拼字檢查 復原 取消復原 10

#### 在 **Access** 的操作環境開啟既有 資料庫

3 按剛才新增的按鈕便能開啓開啓資料庫交談 窗,並依方法1的第3至第5步驟打開資料庫

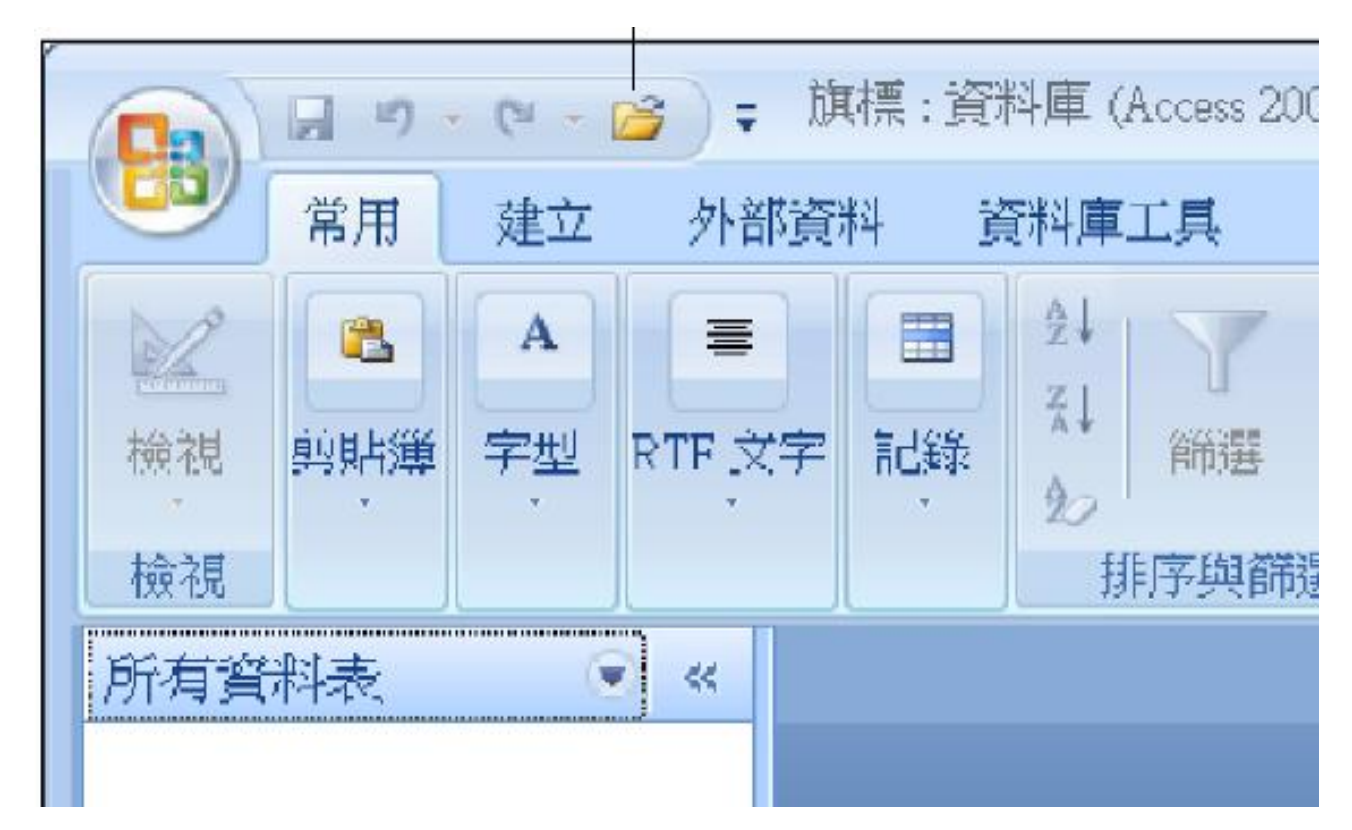

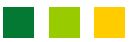

#### 在 **Access** 的操作環境開啟既有 資料庫

● 若是曾經開啟的資料庫, 則按 Office 按鈕鈕, 便 會在最近的文件清單列出該資料庫:

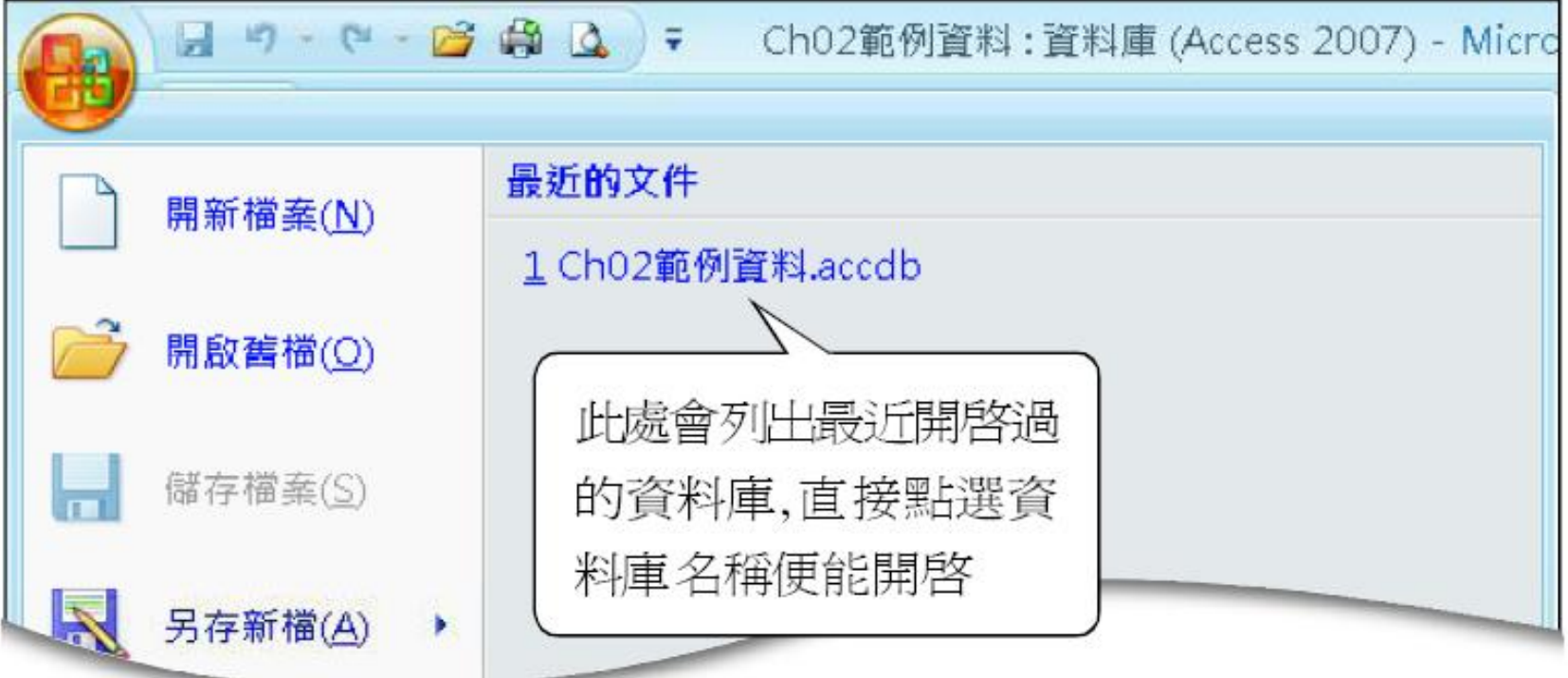

# 從快速入門窗格開啟既有資料庫

 前文我們是在 Access 的操作環境開啟舊資料 庫, 若是重新啟動 Access, 則要從快速入門窗 格開啟既有資料庫 (以下的範例可以先不操作, 待下次重新啟動 Access 再練習):

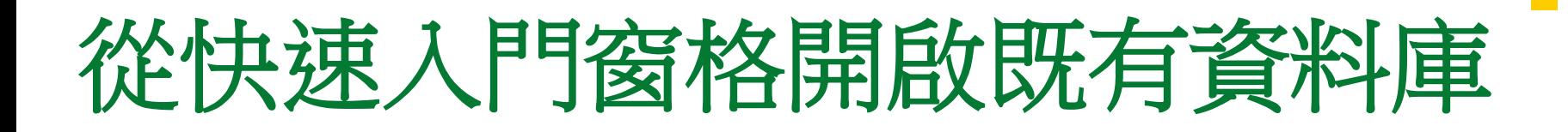

若欲開啓的資料庫未出現在檔案清單中,則可按此鈕,便會出現 開啓資料庫交談窗,再參考2-4頁的方法開啓資料庫

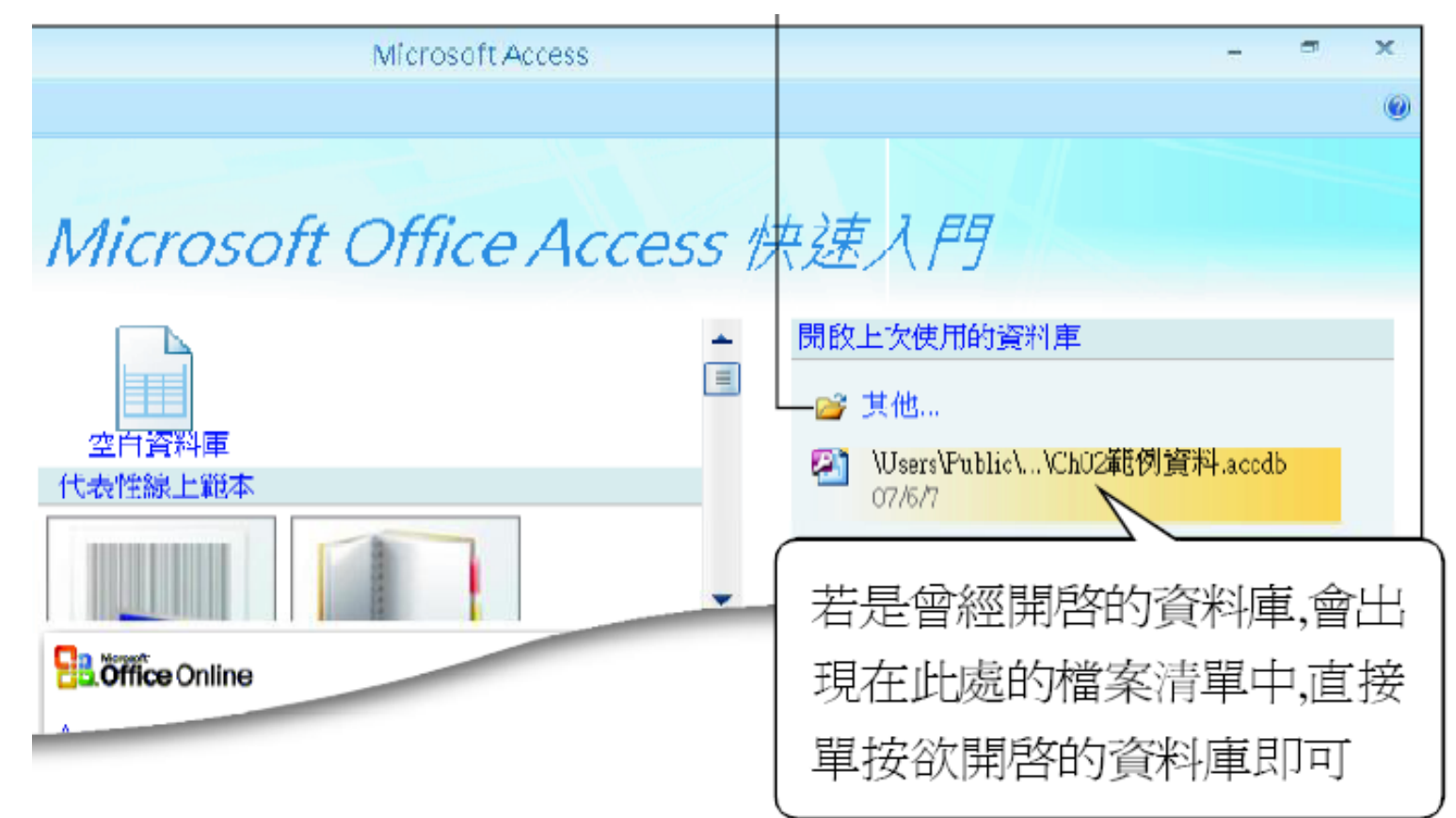

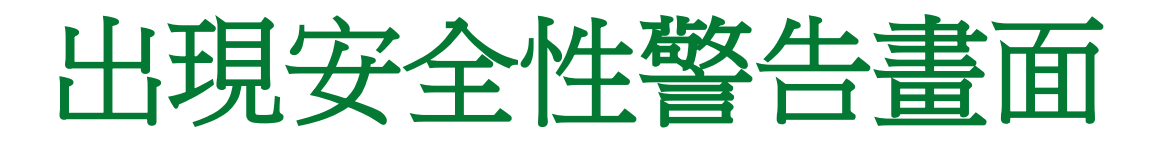

 當您開啟資料庫時, 可能會發現在畫面的中央 出現如下的警告訊息:

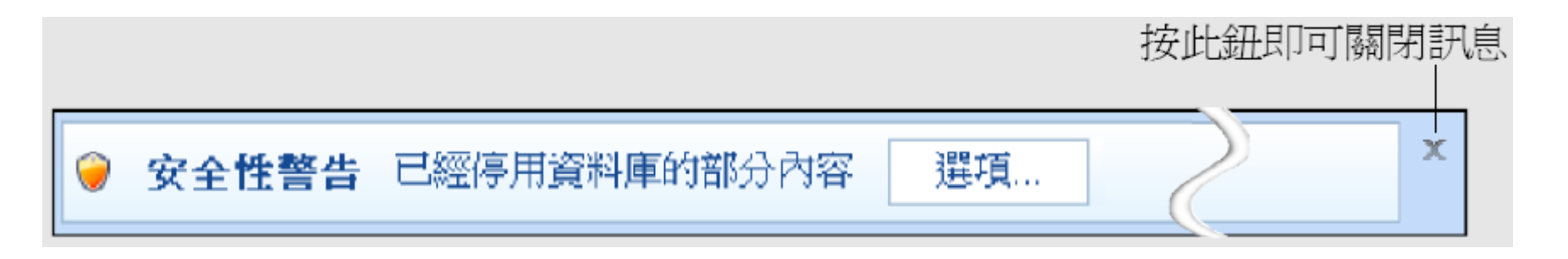

 Access 2007 基於安全性的考量, 預設會停用 巨集, 並以訊息提示您, 也就是我們看到的安全 性警告畫面了。

### 出現安全性警告畫面

- 這個畫面並不會影響我們操作, 您可以直接按 訊息右方的關閉鈕結束警告畫面。若您不希望 每次開啟資料庫都要另外關閉這個訊息, 可以 將安全性設為不顯示訊息。
- 請按 Office 按鈕鈕, 再按 Access 選項鈕, 接著 如下操作:

### 出現安全性警告畫面

#### Access 選項

目前資料庫

資料工作表

物件設計師

常用

校訂

進階

自訂

增益集

資源

信任中心

選擇信任

中心項目

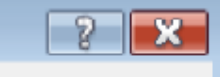

協助您維護文件的安全,並讓您的電腦維持在安全和良好的狀態。

#### 保護您的隱私權

Microsoft 關心您的隱私權。若需更多關於 Microsoft Office Access 如何保護您的隱私權之資<br>訊,請查看隱私權聲明。

顯示 Microsoft Office Access 的隱私權聲明 Microsoft Office Online |睡私權聲明 客戶經驗改進計畫

#### 安全性和基他

從 Microsoft Office Online 了解更多關於保護您的隱私權和辛至母的咨訊。

Microsoft Windows 資訊安全中心 Microsoft 高可信度電腦運算

#### Microsoft Office Access 信任中心

信任中心包含安全性和隱私權設定。這些設定將協助您保持電腦<br>的安全性。我們建議您不要變更這些設定。

m

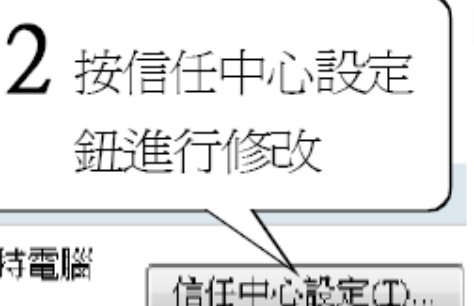

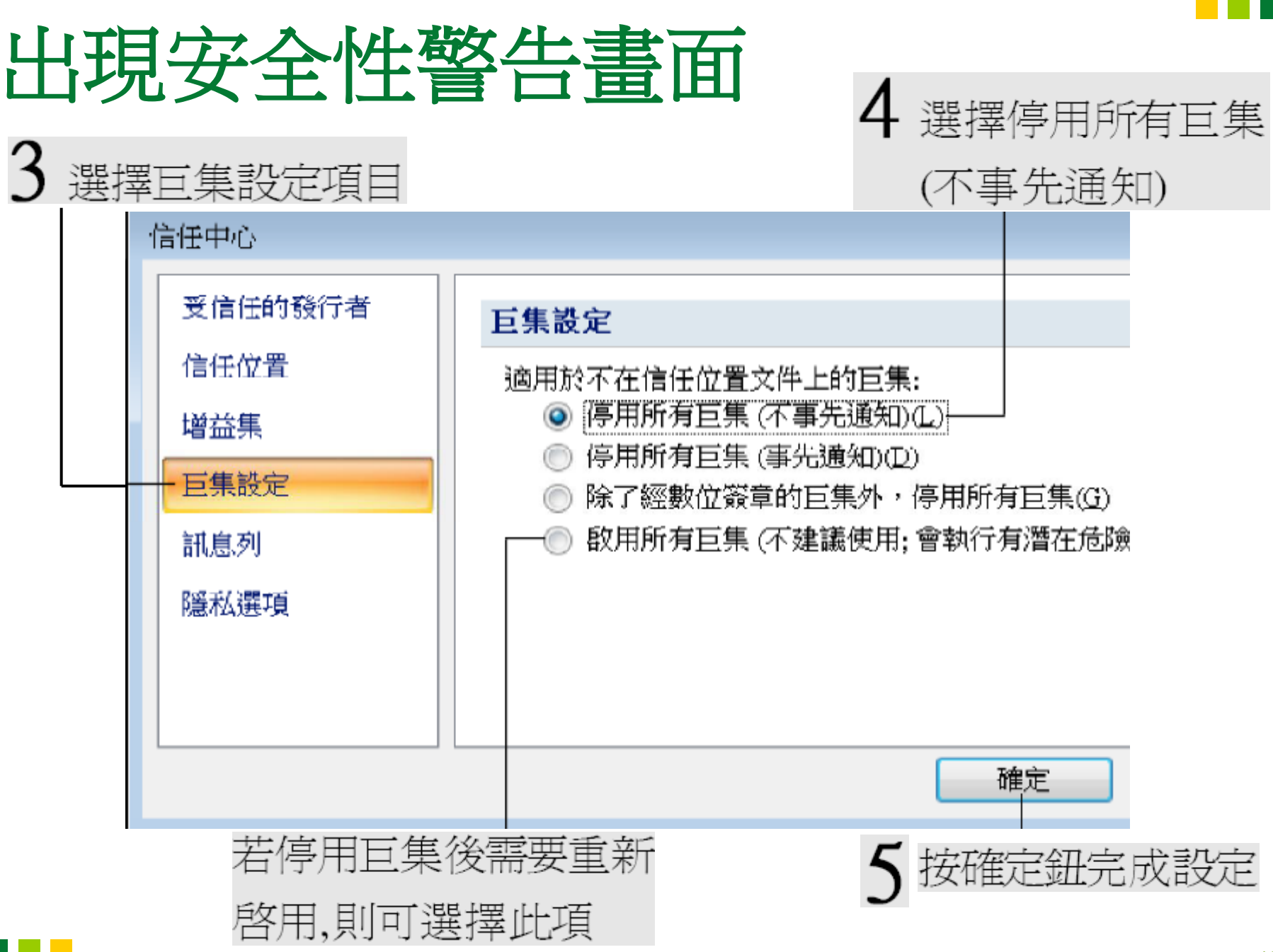

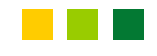

### 出現安全性警告畫面

 爾後開啟資料庫, 便不會再出現安全性警告畫 面了。

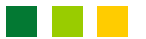

#### **2-2 Access** 的操作環境

- 學會如何開啟資料庫後, 接著來好好研究 Access 的操作環境吧。
- <span id="page-19-0"></span> Access 的操作環境主要有功能窗格及功能區 兩個部份:

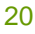

#### **Access** 的操作環境

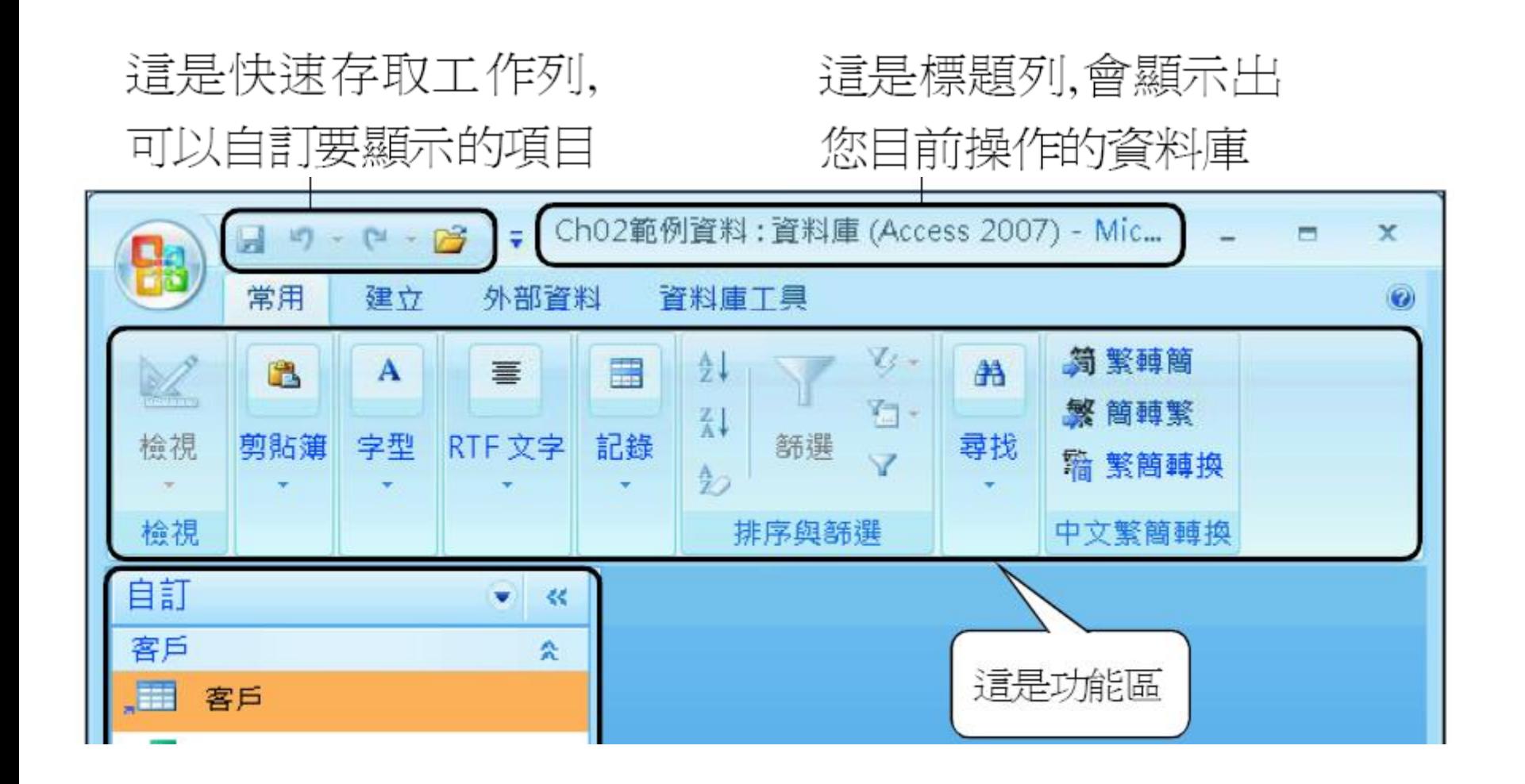

#### **Access** 的操作環境

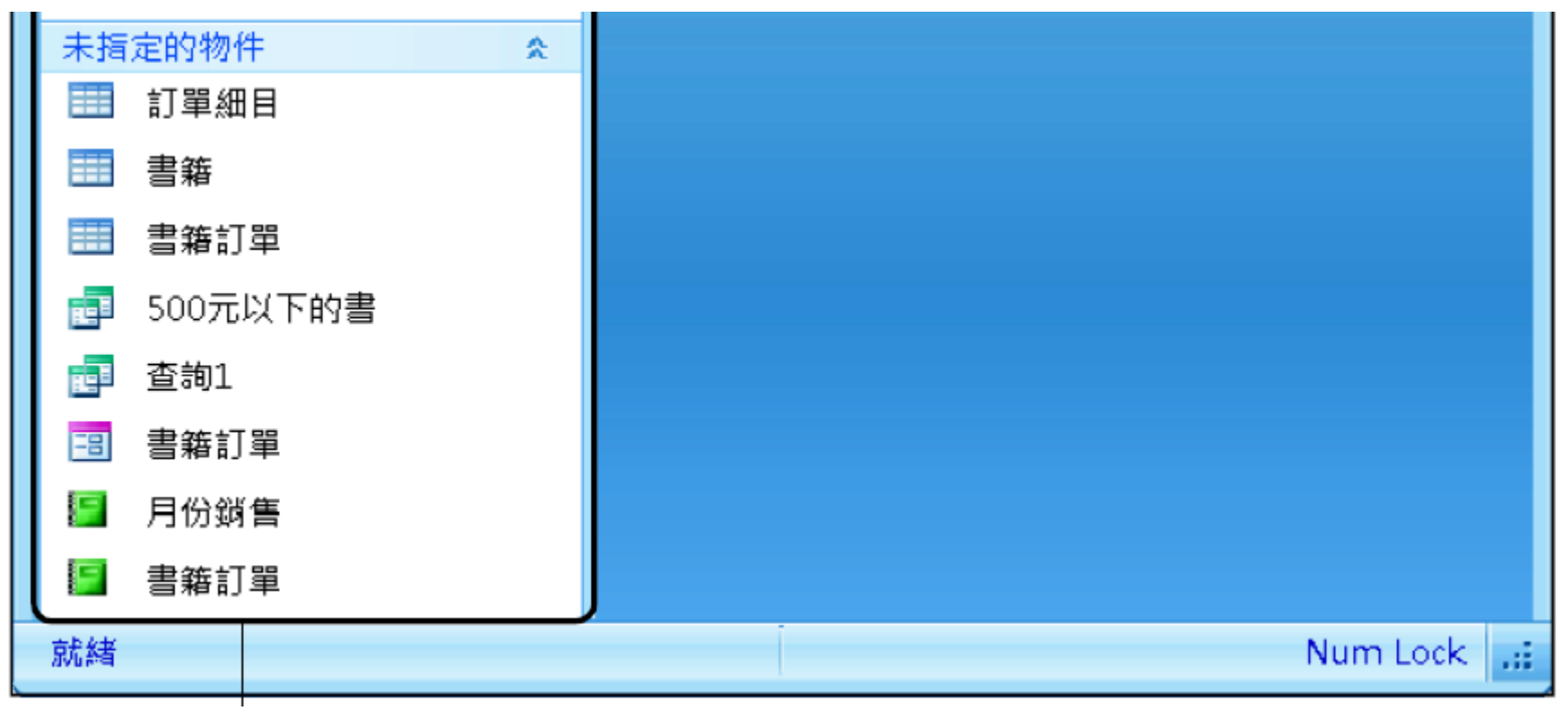

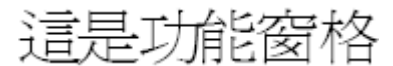

 由於建立或開啟資料庫中的物件時, 都會先從 功能窗格開始操作, 因此接著就先介紹功能窗 格。

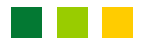

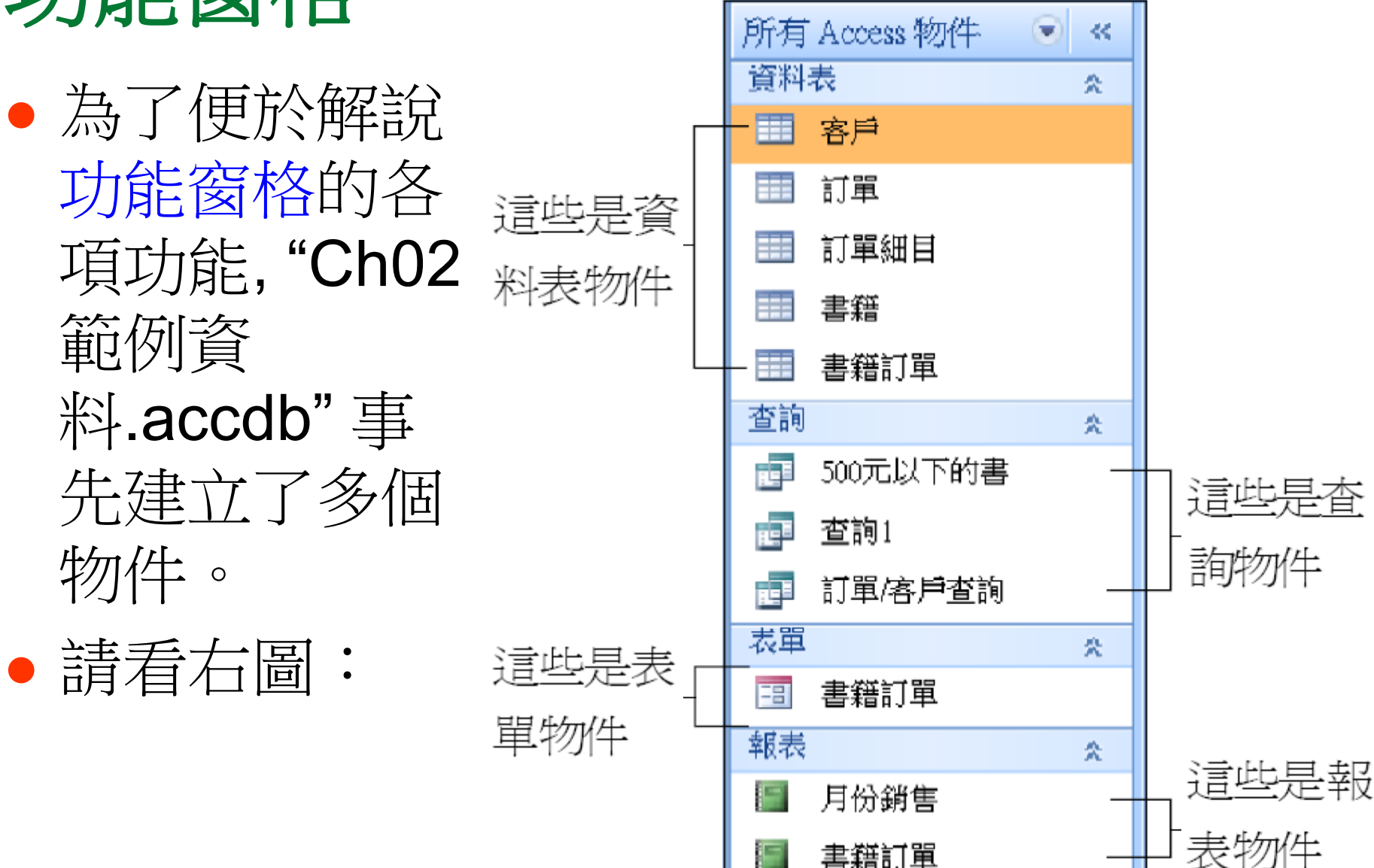

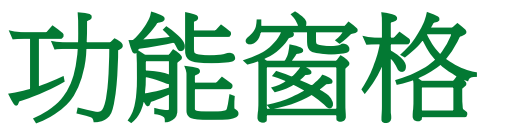

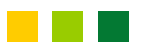

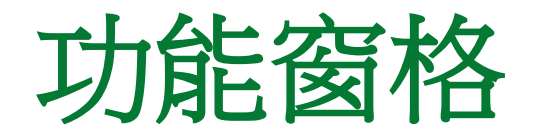

- 功能窗格所列出的其實就是一個資料庫檔案。 如上圖的功能窗格, 就包含了資料表, 及資料表 相關的表單、查詢與報表物件。
- 一個資料庫檔案其實包含各種資料庫物件:資 料表、查詢、表單、報表、巨集和模組等。
- 功能窗格預設會顯示資料表相關的物件, 我們 可以更改顯示的項目, 將所有的物件都列出:

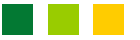

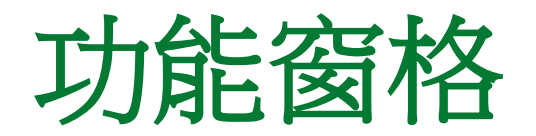

#### 按鈕的名稱會隨著 顯示的方式而不同

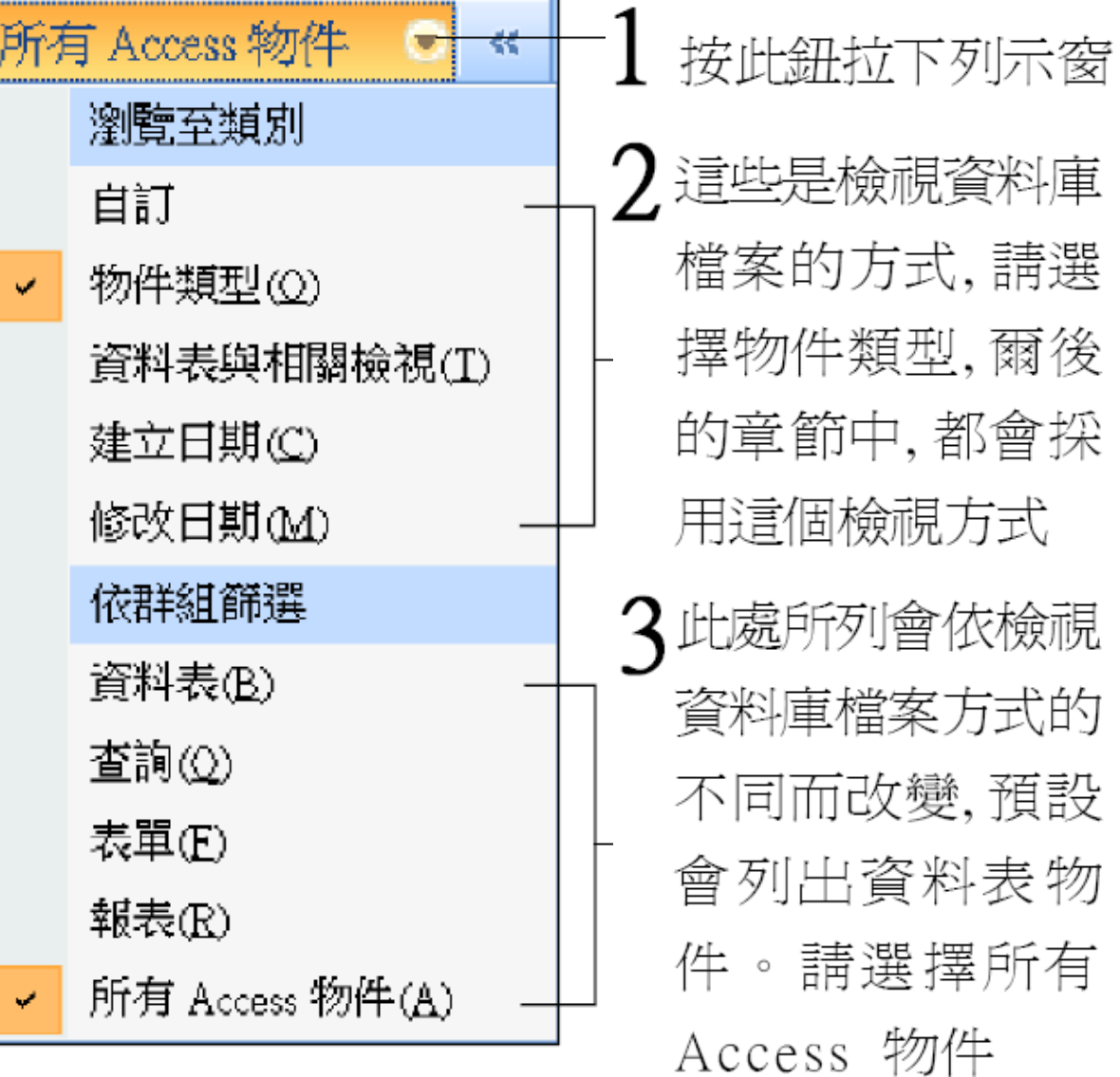

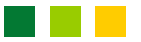

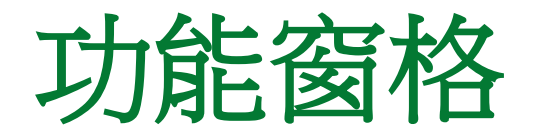

 爾可能會常常遇到需要變更顯示項目的時候。 例如要進行上圖的操作, 此時筆者將會提示您 『請將功能窗格切換至所有 Access 物件項 目』。

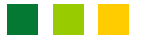

# 為什麼稱為物件而非檔案?

- 功能窗格裡有數種不同類型的資料庫物件, 即: 資料表、查詢、報表、...等等, 有別於其它資 料庫軟體將每一個物件儲存成個別檔案, Access 的做法是將所有物件都存放在同一個 資料庫檔中, 以 .accdb 為副檔名 (舊版 Access 的副檔名為 .mdb)。
- 因此我們稱之為『物件』而非『檔案』。

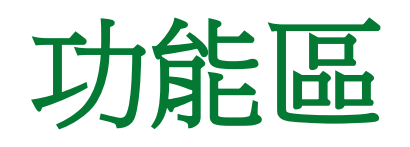

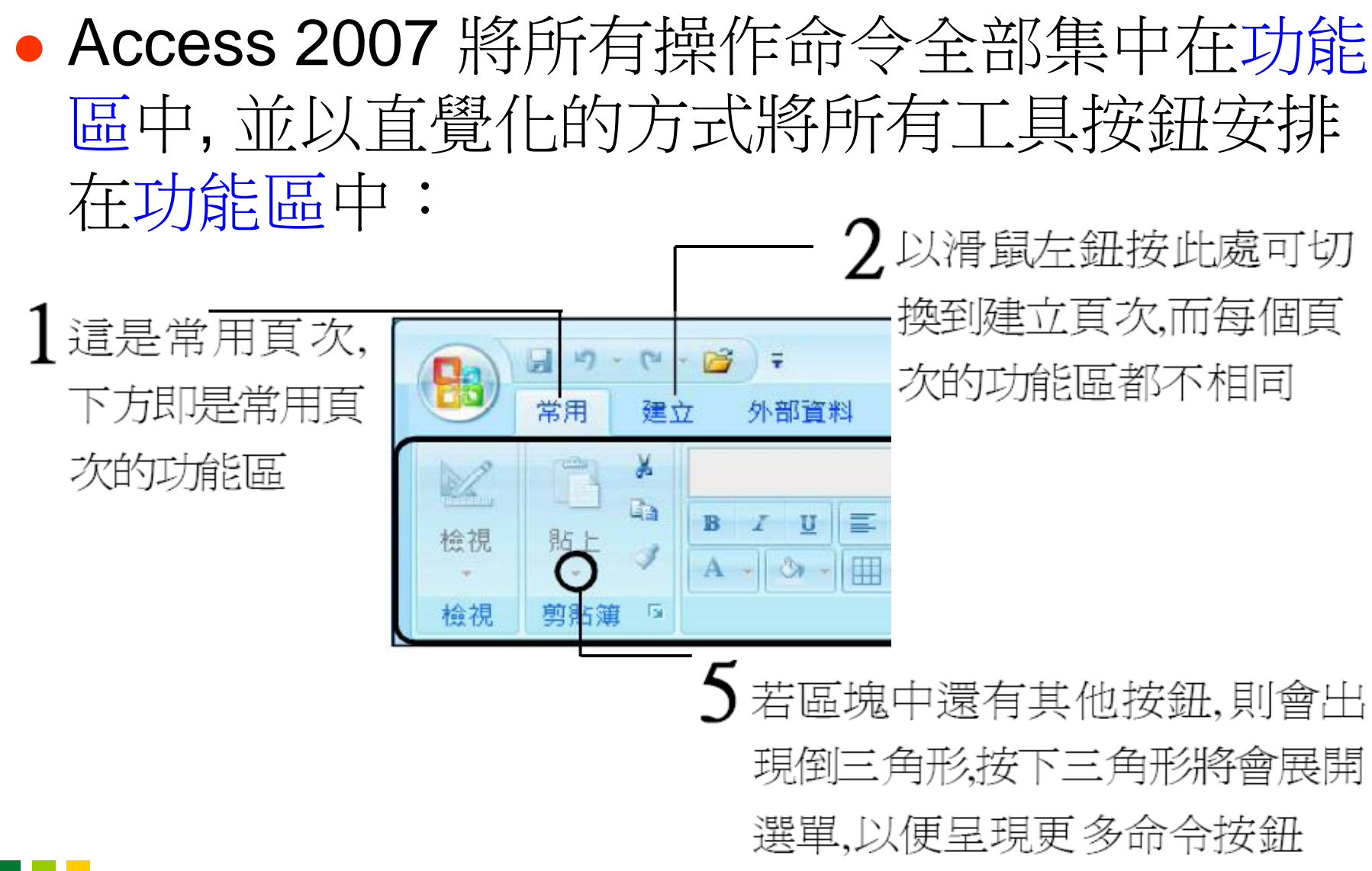

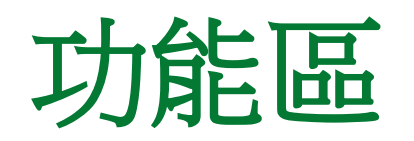

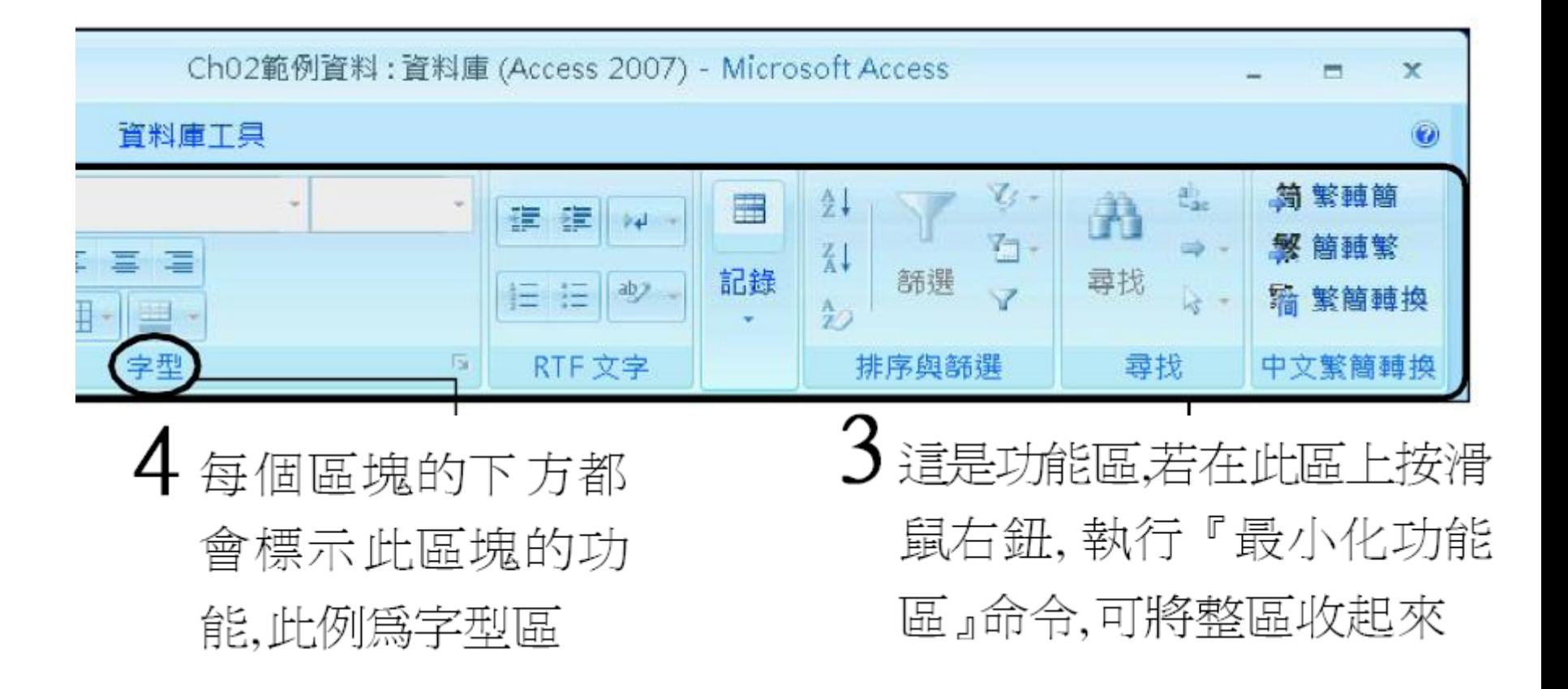

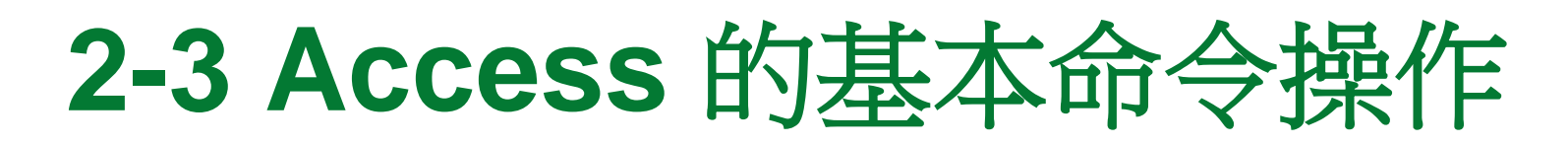

- Access 2007 一改過去設計, 將所有命令簡化, 以工具鈕和快顯功能表這 2 種方式來進行所有 操作。
- <span id="page-29-0"></span>以下我們分別說明這 2 種命令的執行方法。

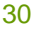

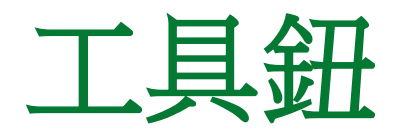

- 功能區的工具鈕是最方便的操作方式了。每個 按鈕都具有特定的功能, 只要按一下某個工具 鈕, 就可執行該鈕的功能:
- 依據不同的操作目的分成不同頁次的功能區

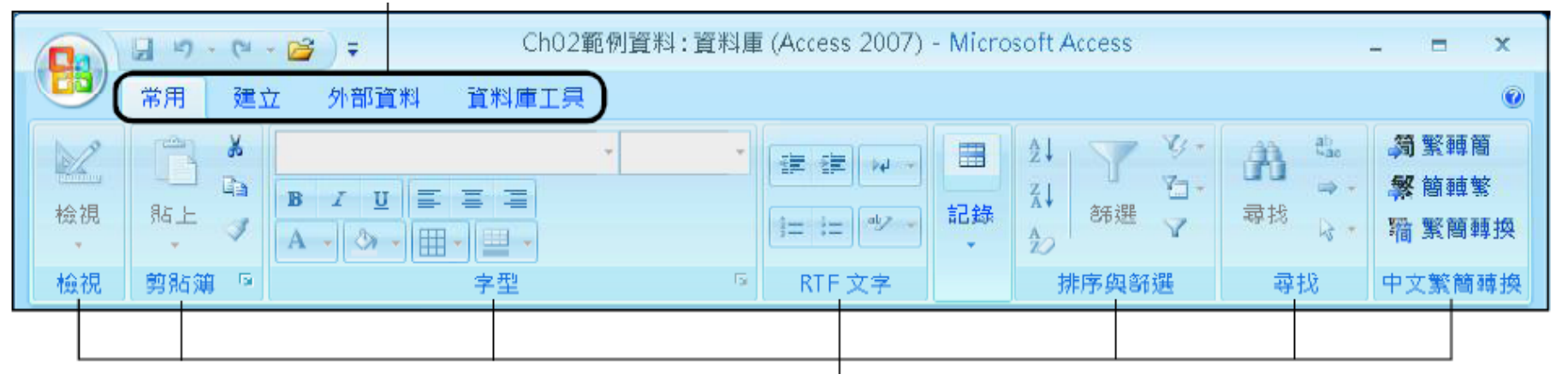

所有的工具鈕依其功能分門別類地安排在功能區中

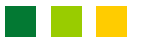

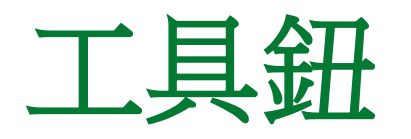

 您可能會發現有些工具鈕的圖案呈淡化狀, 這 表示這些按鈕的功能目前還無法使用。每個按 鈕會依照操作時的情況而決定是否可以執行。 另外, 當我們將指標移到某個工具鈕上停住時, 附近還會出現該工具鈕的簡短說明: 將指標停留在工具鈕上

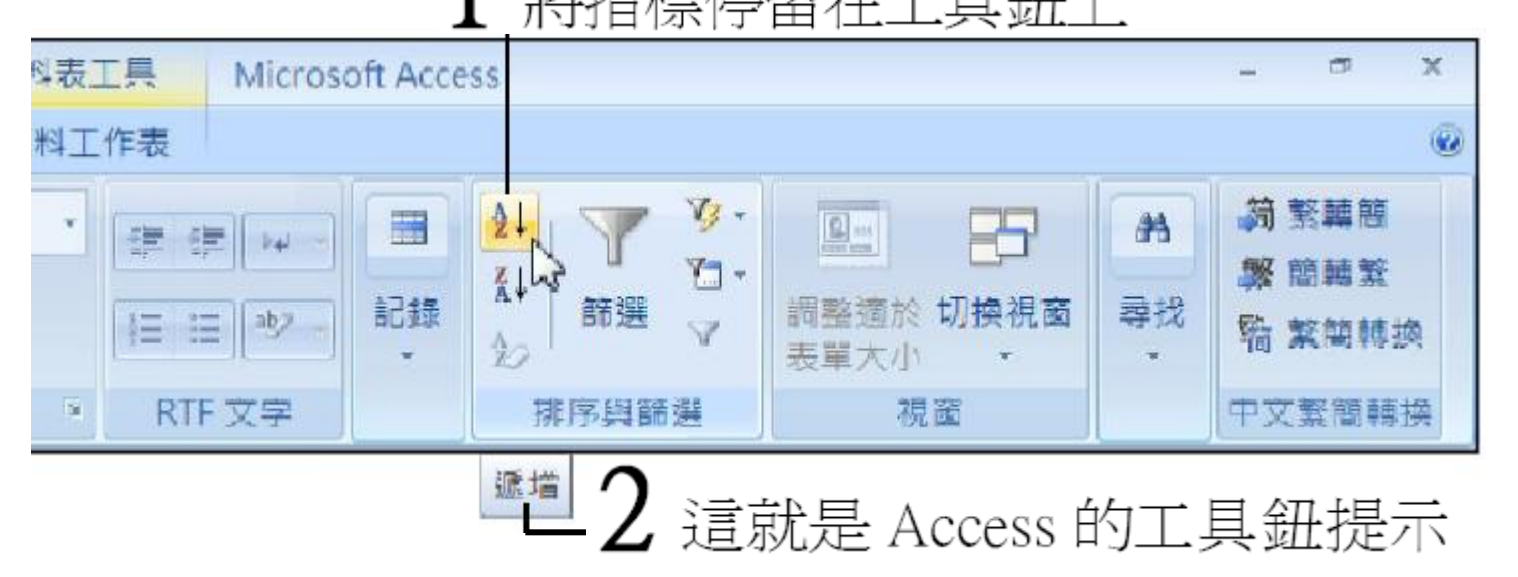

# 無所不在的好幫手:快顯功能表

- 工具鈕都固定在視窗中, 有時候用起來並不那 麼方便, 但是快顯功能表就不同了, 它就像可移 動的功能區一般, 隨著滑鼠指標到處顯示。
- 舉例來說, 將滑鼠指標移到功能窗格空白處, 然 報表 後按下滑鼠右鈕, 指標附近 × 便會出現一個快顯功能表:類別①

這個快顯功能表會 列出與功能窗格相 關的常用命令

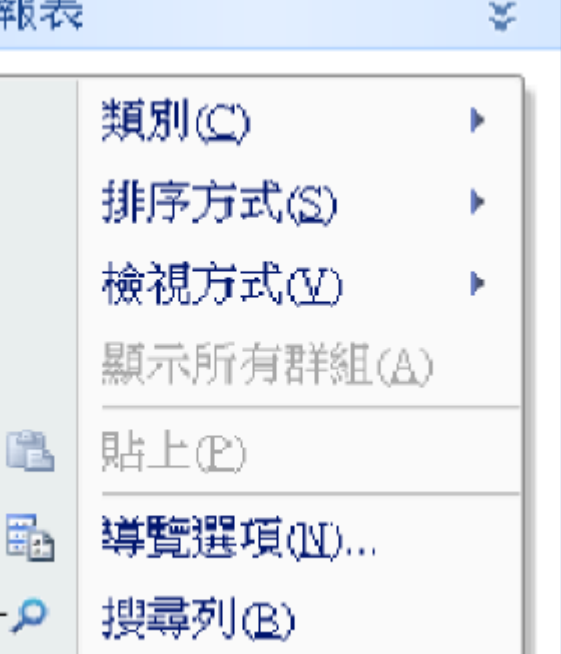

# 無所不在的好幫手:快顯功能表

- 快顯功能表的出 現和指標位置有 很大的關聯,
- 例如將指標移至 某個資料表物件 上, 再按滑鼠右 鈕便會出現另一 組快顯功能表:

這些是和資料表

有關的常用命令

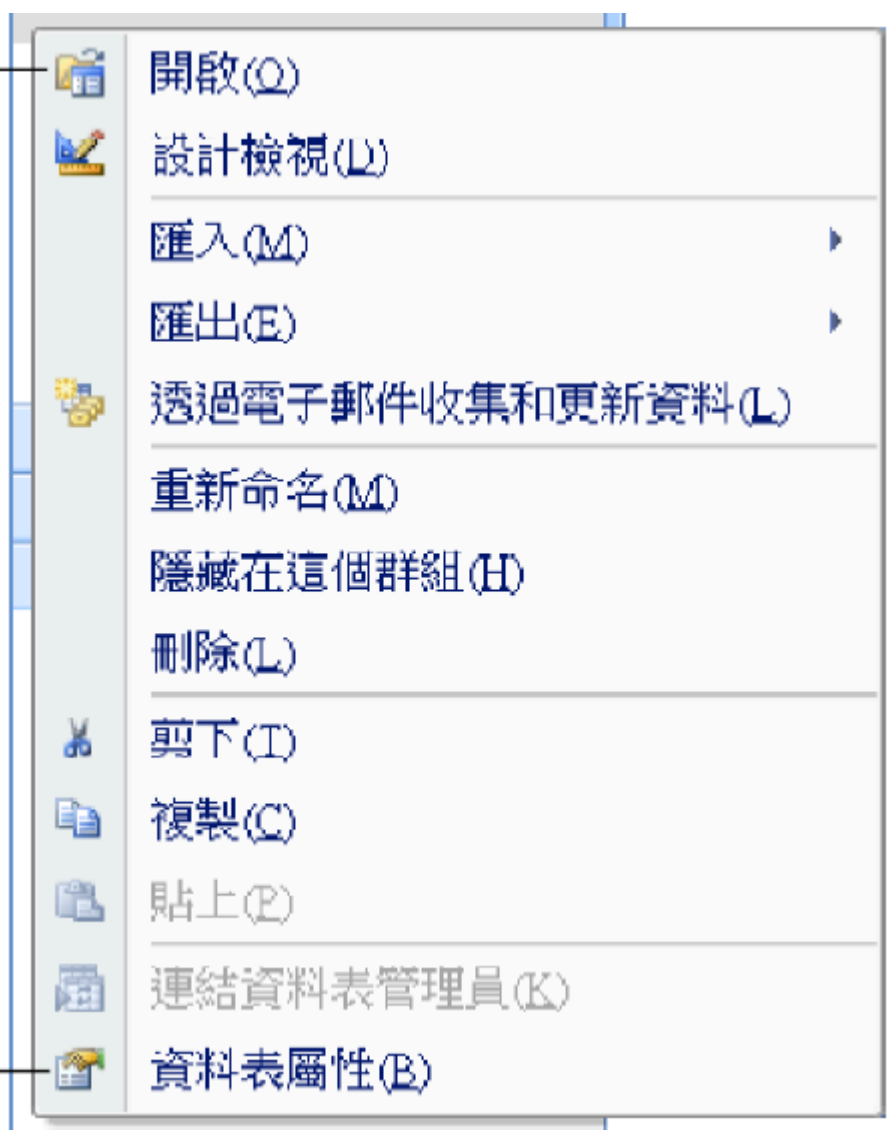

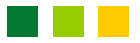

### **2-4 Access** 的檔案格式

- 當我們建立了第一個資料庫檔案時, 系統會預 設儲存為 Access 2007 檔案格式, 其副檔名為 ".accdb", 與過去的 ".mdb" 已經不同, 檔案 格式也有差異。
- 因此, 舊版的 Access 無法開啟 ".accdb" 的資 料庫檔, 但 Access 2007 仍然可以使用舊的 ".mdb" 資料庫。
- <span id="page-34-0"></span> 其實我們還可以改成預設儲存為舊版的 Access 檔案格式。請按 Office 按鈕鈕, 再按 Access 選項鈕, 接著如下操作:

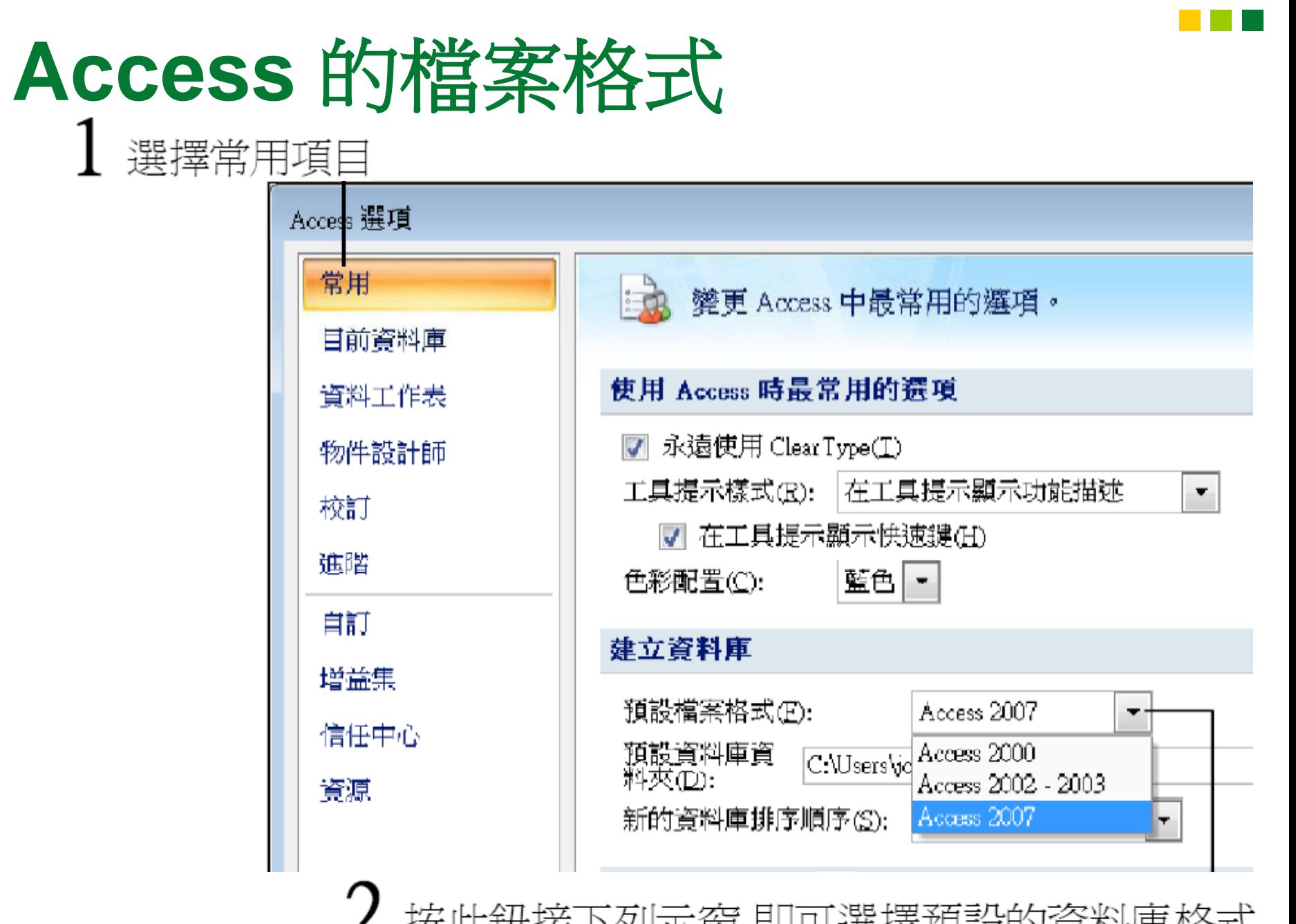

36

#### 使用 **Access 2007** 與 **Access 2002- 2003**、**Access 2000** 檔案格式的差異

- Access 2007 和 Access 2002-2003、Access 2000 的檔案格式究竟有哪些差異?
- Access 2000 檔案格式可在 Access 2000、 2002、2003 及 2007 中開啟;Access 2002- 2003 檔案格式可在 Access 2002、2003 及 2007 中開啟;而 Access 2007 檔案格式就只 能在 Access 2007 中開啟。

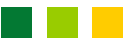

#### 使用 **Access 2007** 與 **Access 2002- 2003**、**Access 2000** 檔案格式的差異 因此, 以檔案格式來做比較, 相容性最高的是 Access 2000 檔案格式, 其次是 Access 2002- 2003, 最低的則是 Access 2007 的檔案格式。 若以 Access 版本對檔案的相容性來比較, 則 Access 2007 相容性最高, Access 2002-2003 次之, Access 2000 相容性最差。 雖然 Access 2007 可以使用舊版的 Access 資 料庫,但一些新的功能(例如:附件資料類型) 卻無法增加到舊版資料庫中。

#### 現在適合將檔案格式設定為 **Access 2007** 嗎?

- Access 2007 檔案格式的相容性那麼低, 現在 應該使用 Access 2007 的檔案格式嗎?您可參 考以下建議:
	- 當您的朋友、同事、客戶都已經使用 Access 2007, 沒有相容性的問題。
	- 全面採用 Office 2007, 則可藉由 Office 各軟體 的高度整合, 提高工作效率。
	- · 需要使用 Access 2007 的新功能, 例如: 新的 附件資料類型、透過 Outlook 進行資料蒐集的 工作、使用 Access 2007 的線上資料庫範本... 等。

### **2-5** 取得線上輔助說明

- 認識了 Access 的功能區、工具鈕之後, 您可 能會想, 這麼多的功能很難一次就記清楚。
- 所以 Access 特別提供 "線上輔助說明", 隨時幫 我們解答操作上的疑問。
- Access 的線上輔助說明, 是將所有的功能分門 別類條列出來, 您可以根據想進行的工作來查 詢。
- <span id="page-39-0"></span>要取得 Access 的線上輔助說明, 請如下操作:

# 取得線上輔助說明

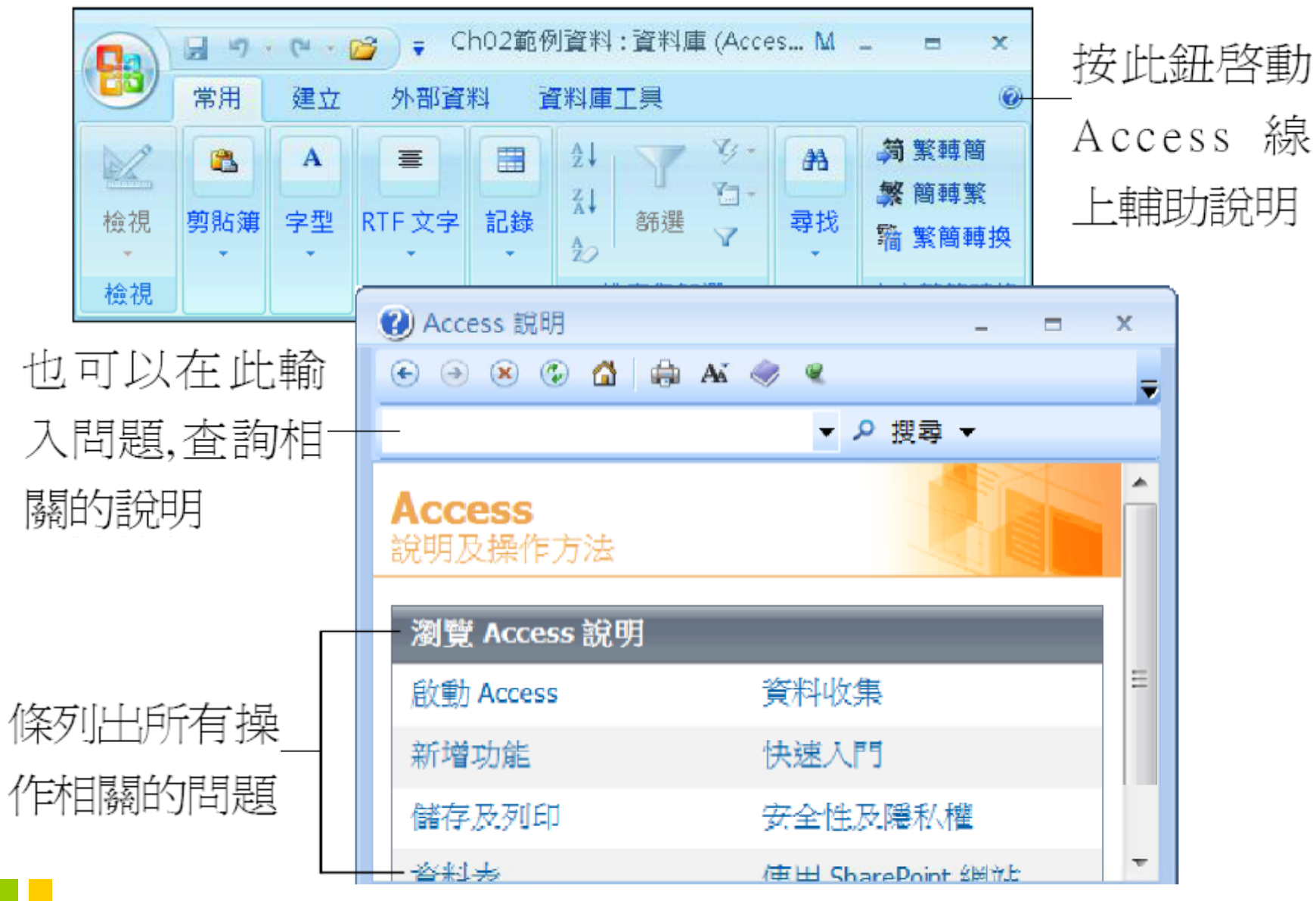

# 取得線上輔助說明

- Access 的線上輔助說明預設會連線到 Office Online, 以便即時取得最新的內容。
- 若是您的電腦並未連上網路, 還是可以查詢輔 助說明內建的問題解答:

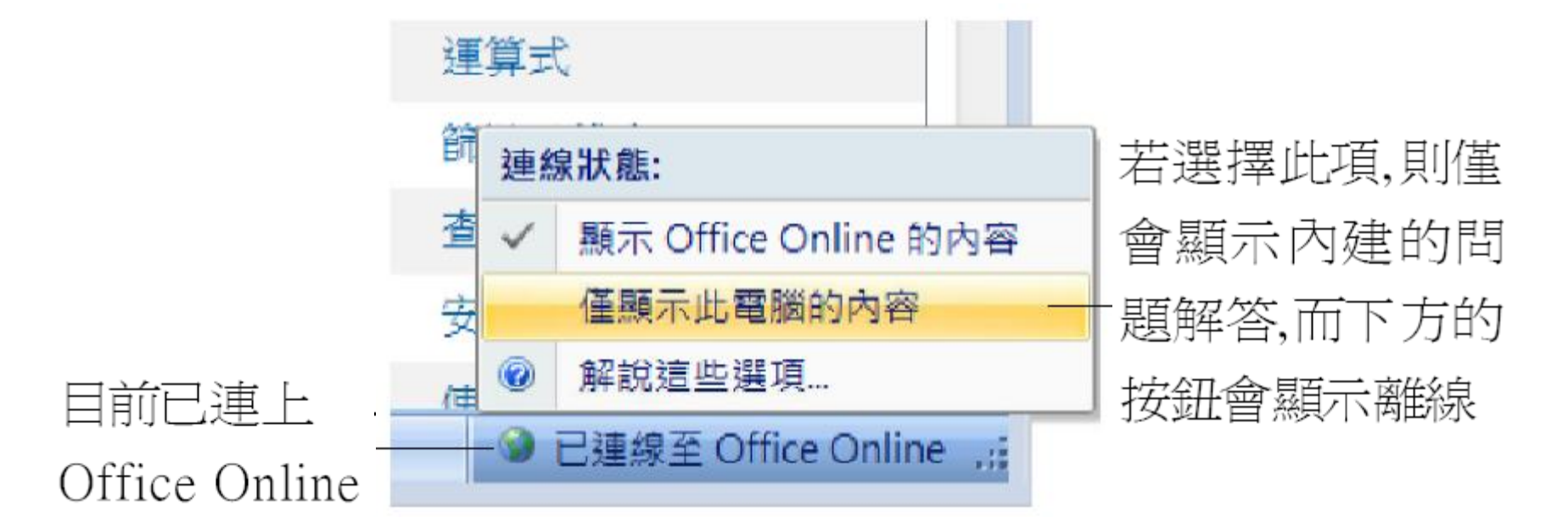

#### <span id="page-42-0"></span>**2-6** 結束 **Access** ● 在經過介紹後, 我們先暫時結束 Access, 休息 一下。關閉 Access 的方法如下:<br>接下右上角的關閉鈕,  $1$  按 Office 按鈕鈕拉下功能表 也會直接結束 Access Ch02範例資料:資料庫 (Access 2007) - Mic...  $\frac{1}{2} + 10 - (1 + 10)$ 岸 Ø 晶折的文件 開新檔案(N) 1 \Users\Public\...\Ch02範例資料.accdb 開啟舊檔(O) 2按結束 Access 發佈(U) 鈕, 便可以結束 關閉資料庫(C) Access a Access 選項(I)  $X$  結束 Access(X) <del>....</del> Lock